# **Tips & Techniques** *from* **Gilbert Consulting**

## View spreads in Acrobat 8

 $\Box$  Acrobat 8 displays side-by-side pages differently than previous versions of Acrobat. When you choose *View>Page Display>Two-Up,* Acrobat 8 displays two pages side by side, but with odd pages (including the cover) on the left and even pages on the right. This prevents two-page spreads from displaying as they appear in a print document. To change this, choose *View>Page Display>Show Cover Page During Two-Up.*

If you are creating a PDF to distribute to others, you can control the initial view of the document. Choose *File>Properties.* Click on the Initial View tab, and choose *Two-Up (Cover Page)* for the Page Layout. Click the *OK* button, and save the PDF.

### Deleting Preference files

 $\Box$  A common troubleshooting step when Adobe applications act up is to delete the "preference" files. These files store user preferences such as the measurement system, guide colors, etc., and can become corrupt and make the application crash or behave strangely. Deleting the files causes the application to create a new, fresh copy. To easily delete the preference files in InDesign, InCopy, Illustrator, Photoshop or Bridge, hold down x*-optionshift-ctrl* (Macintosh) or *ctrl-alt-shift* (Windows) immediately after you click the icon to launch the application. Keep holding the keys down until you see a dialog box asking you if you want to delete the preference files (Illustrator doesn't ask this).

# Adobe and industry timeline

 $\Box$  For an interesting look back at our industry, see *[www.adobe.com/aboutadobe/history/timeline/index.html](http://www.adobe.com/aboutadobe/history/timeline/index.html)*

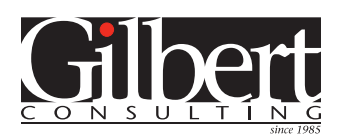

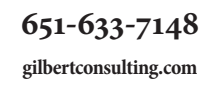

InDesign, InCopy, Photoshop, Illustrator, Acrobat, Bridge and Creative Suite training seminars. Customized to your needs, presented at your company. Efficient and Effective! Call today!

### Adobe Swatch Exchange (ASE) files

 $\Box$  Here's how to easily exchange colors between InDesign, Illustrator and Photoshop CS2 and CS3:

- 1. In any of these applications, select the colors in the Swatches panel that you want to exchange.
- 2.In the Swatches panel menu, choose the following: InDesign CS2: *Save Swatches for Exchange* InDesign CS3: *Save Swatches* Illustrator CS2: *Save Swatches for Exchange* Illustrator CS3: *Save Swatch Library as ASE* Photoshop CS2/CS3: *Save Swatches for Exchange*

This creates a small .ASE file that you can store wherever is convenient. Then, to use these colors in another InDesign, Illustrator or Photoshop project:

- 1. In the Swatches panel menu, choose the following: InDesign CS2/CS3: *Load Swatches* Illustrator CS2/CS3: *Open Swatch Library: Other Library* Photoshop CS2/CS3: *Load Swatches*
- 2.Navigate to where you previously saved the ASE file, and select it. The colors you saved in the ASE file will be loaded as swatches, ready for you to use.

Swatches in any color model (CMYK, RGB, PANTONE, etc.) can be saved and exchanged between projects in this manner, but not tint, gradient or pattern swatches.

#### New Microsoft fonts

 $\Box$  Windows Vista and Office 2007 ship with seven new type families (Calibri, Cambria, Candara, Consolas, Constantia, Corbel and Cariadings) known as the *[Microsoft](http://www.microsoft.com/typography/ClearTypeFonts.mspx)  [ClearType Font](http://www.microsoft.com/typography/ClearTypeFonts.mspx) Collection*. You can purchase a copy of these fonts in OpenType format for use on Windows XP or Macintosh computers from Ascender Corporation (*[www.ascendercorp.com/ctfonts.html\)](http://www.ascendercorp.com/ctfonts.html)*.

A. **CERTIFIED INSTRUCTOR** 

**AN** CERTIFIED EXPERT

**Visit the** Tips & Techniques **blog at** *[blog.gilbertconsulting.com](http://blog.gilbertconsulting.com)* **every week for more tips.**